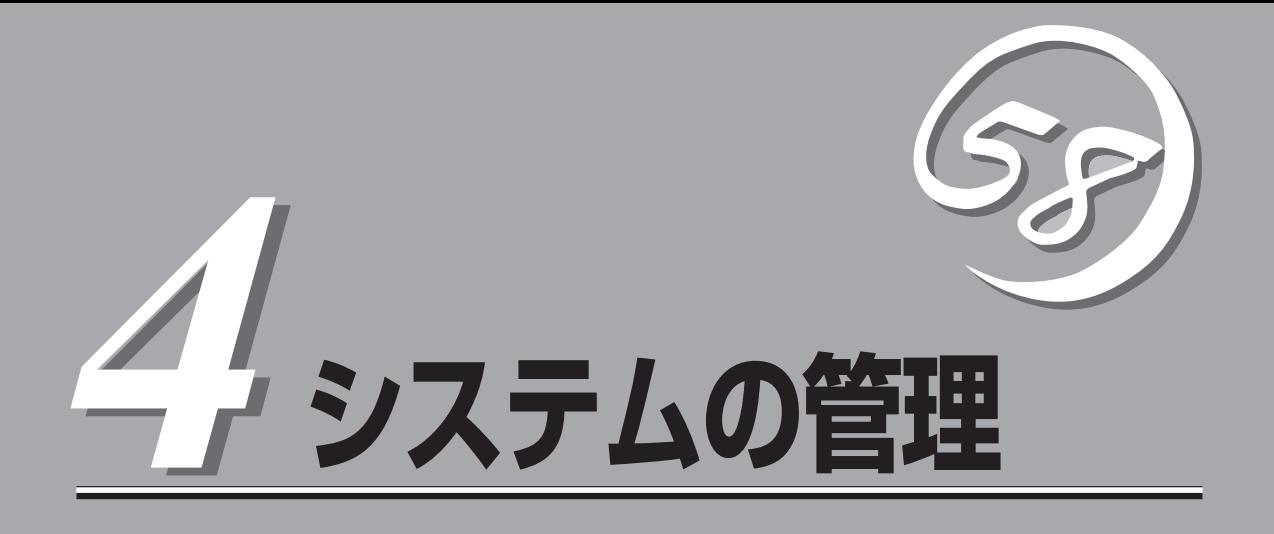

この章では、本装置で提供するサービスとWebベースの運用管理ツールである「Management Console」 を利用した設定/管理について説明します。この「Management Console」からインターネットサービスに 必要となるプロキシサーバを容易に管理することができます。

Management Consoleについて(→62ページ).................システムの状態を確認したり、各種設定を行う ツールです。クライアントマシンのWebブラウザ から装置にアクセスして表示できるまでの手順に ついて説明しています。

# **Management Consoleについて**

ネットワーク上のクライアントマシンからWebブラウザを介して表示されるのが「Management Console」 です。Management Consoleからシステムのさまざまな設定の変更や状態の確認ができます。

この章では、「管理者用」のManagement Consoleで利用できるさまざまなサービスの設定や確認、システ ムの操作方法を中心に説明します。

#### Management Console管理者用トップページ

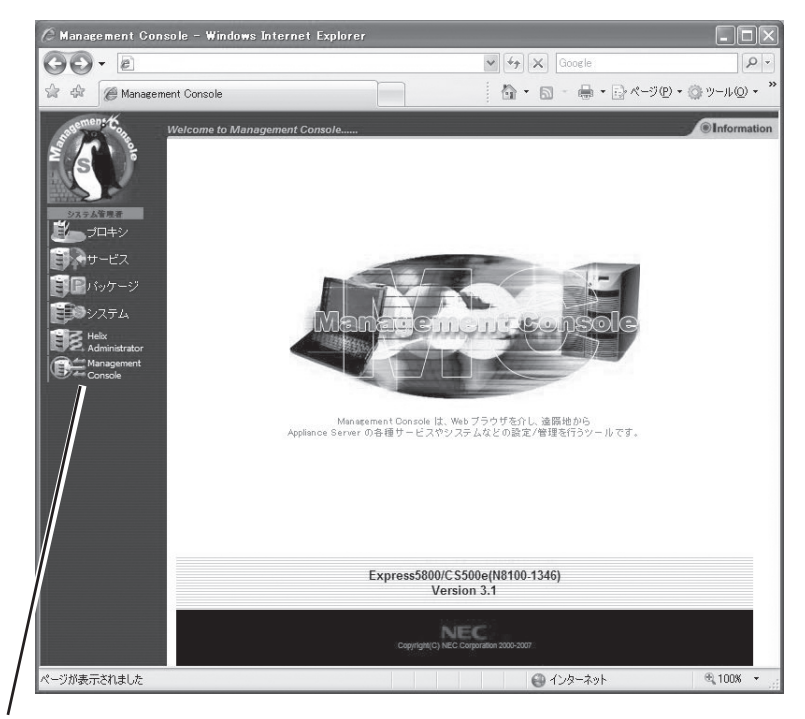

ブラウザ上から項目(アイコン)をクリックすると、それぞれ の設定画面に移動することができる。

#### 【Management Consoleの画面構成】

- システム管理者用トップページ
	- プロキシ
	- ⓦ サービス
	- パッケージ
	- システム
	- ⓦ Helix Administrator
	- ⓦ Management Console

# **Management Consoleのセキュリティモード**

Management Consoleでは、日常的な運用管理のセキュリティを確保するために、2つのセ キュリティモードをサポートしています。

● レベル1 (パスワード)

パスワード認証による利用者チェックを行います。ただし、パスワードや設定情報は暗 号化されません。

● レベル2 (パスワード + SSL)

パスワード認証に加えて、パスワードや設定情報をSSL(Secure Soket Layer)で暗号化 して送受信します。自己署名証明書を用いているため、「セキュリティ証明書は信頼する 会社から発行されていません」という内容の警告ダイアログボックスが表示されます。

デフォルトの設定では、「レベル2」に設定されています。セキュリティレベルを変更する場 合は、Management Console画面の [Management Console]アイコンをクリックして設 定を変更してください。また、同画面で操作可能ホストを設定することにより、さらに高い レベルのセキュリティを保つことができます。

InternetExplorer7では、右図のようなエ ラー画面が表示される場合があります。 「このサイトの閲覧を続行する」をクリック し、Management Console画面を開いて ください。

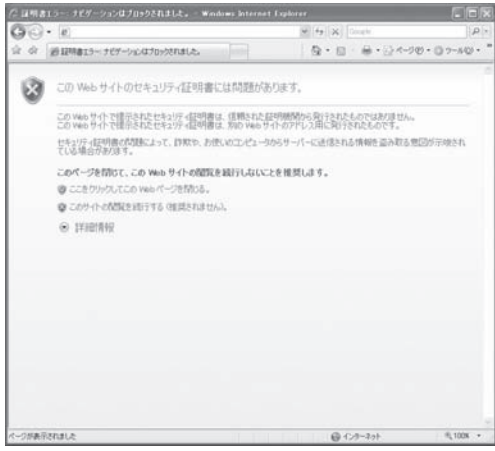

# **アクセス可能待ち受けIP**

本製品に割り当てられているIPアドレスの 中から、Management Consoleのアクセ スを許可するIPを指定します。例えばロー カルIPとグローバルIPが割り当てられてい る場合、ローカルIPのみでアクセスを許可 し、グローバルIPはアクセスを拒否する事 で、本製品のセキュリティを高める事が可 能です。リストボックスが空の場合は、す べてのIPでアクセスを受け付けます。

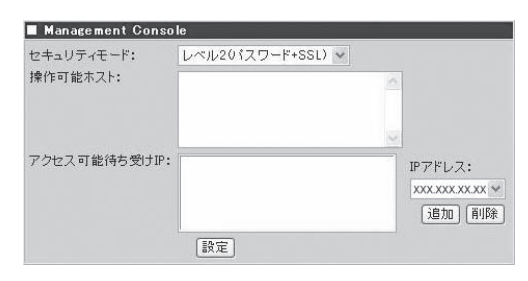

- $\mathbf{r}^{\mathbf{O}}$ InternetExplorer7では、セキュリティ証明書のエラー画面が表示される場合があり 重要� ます。「このサイトの閲覧を続行する」をクリックし、Management Console画面を 開いてください。
	- ⓦ 各画面の右上にある「ヘルプ」リンクをクリックすると、オンラインヘルプが表示されま す。項目毎の説明、設定例などを記載していますので、ご覧ください。

# **Management Consoleへのアクセス方法**

システム管理者は、Management Consoleを利用することにより、クライアント側のブラ ウザからネットワークを介してあらゆるサービスを簡単な操作で一元的に管理することがで きます。以下に各セキュリティモードにおけるアクセス手順を示します。

- Management Consoleへのアクセスには、プロキシを経由させないでください。 ъÓ
- 重要� ⓦ インターネット側からManagement Consoleにアクセスする場合は、レベル2に設 定してください。
	- ⓦ レベル2では、HTTPSプロトコル、ポート番号50453を使用します。
	- Management Consoleへアクセスする場合にはブラウザのキャッシュ機能を使用し ないようにしてください。

### レベル1の場合

- 1. クライアント側のブラウザを起動する。
- 2. URL入力欄に「http://<本装置に割り当てたIPアドレスまたはFQDN>:50090/」と入力する。
- 3. Management Console」画面で、[システム管理者ログイン]をクリックする。
- 4. ユーザー名とパスワードの入力を要求されたら、ユーザー名には「admin」、パスワードにはセッ トアップ時に指定した管理者パスワードを入力する。

### レベル2の場合

- 1. クライアント側のブラウザを起動する。
- 2. URL入力欄に「https://<本装置に割り当てたIPアドレスまたはFQDN>:50453/」と入力する。
- 3. 警告ダイアログボックスが表示されたら、[はい]をクリックして進む。
- 4. [Management Console]画面で、[システム管理者ログイン]をクリックする。
- 5. ユーザー名とパスワードの入力を要求されたら、ユーザー名には「admin」、パスワードにはセッ トアップ時に指定した管理者パスワードを入力する。

Management Consoleにログインできたら、管理者用のトップページが表示されます。

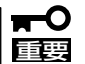

- InternetExplorer7では、セキュリティ証明書のエラー画面が表示される場合があり ます。「このサイトの閲覧を続行する」をクリックし、Management Console画面を 開いてください。
	- 各画面の右上にある「ヘルプ」リンクをクリックすると、オンラインヘルプが表示されま す。項目毎の説明、設定例などを記載していますので、ご覧ください。

# **プロキシ**

頻繁にアクセスするページをキャッシング することにより、次回、同じページにアク セスした際に、ブラウザの表示時間を短縮 します。

管理者は、Management Consoleから、 有害なWebサイトなどへのアクセスの制 限、不正なアクセスの制限などを設定する ことができます。

また、頻繁に参照されるWebページをシス テムに自動的にダウンロードさせ、システ ム内に格納しておくための設定もできま す。

これらの設定により、効率的なインター ネットへのアクセスを実現します。

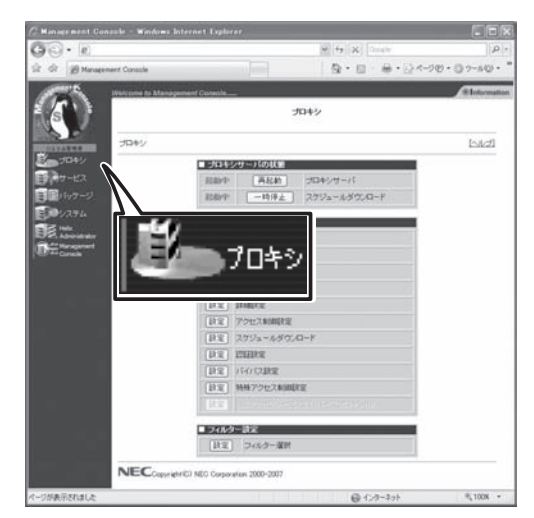

## プロキシサーバ

プロキシサーバの起動状態を表示します。[再起動]をクリックするとプロキシサーバの再起 動を行います(システムは再起動しません)。

## スケジュールダウンロード

コンテンツを定期的にダウンロードしてキャッシュに格納するスケジュールダウンロードの 状態を表示します。スケジュールダウンロードの使用を止める場合には、[一時停止]をク リックしてください。スケジュールダウンロードの再開は[起動]をクリックします。

### 基本設定

ブラウザなどからの要求を受け付けるIPア ドレスやポート番号など、プロキシサーバ を動作させるための基本的な設定をサーバ 種別に応じて設定します。

- キャッシュサーバを登録、変更  $\blacksquare$ する場合には必ず、[追加]、[編 重要� 集]をクリックしてください。 DNS設定やWebサーバ設定に ついても同様です。
	- ⓦ [設定]をクリックしないと、シ ステムに反映されません。

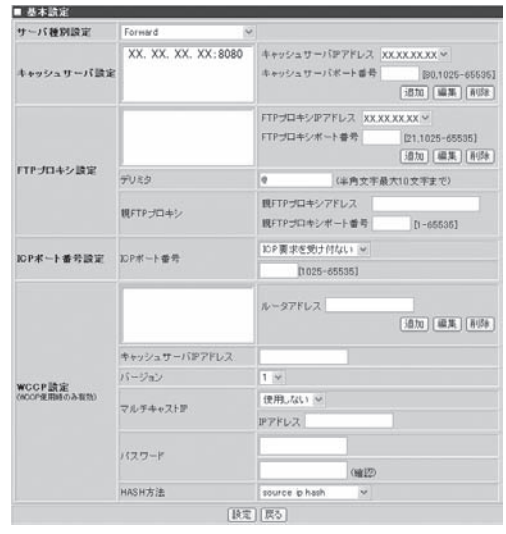

# 基本設定(リバースプロキシ)

[プロキシ]画面の[基本設定]でサーバ種別 設定を「Reverse」と選ぶことによって表示 される画面です。この画面では、システム をリバースモードで運用する際の設定がで きます(システムをリバースモードで運用す るにはDNSサーバとの連携が必須です)。

● キャッシュサーバを登録、変更  $\blacksquare$ する場合には 必ず、[追加]、[編 重要� 集]をクリックしてください。 DNS設定やWebサーバ設定につ いても同様です。

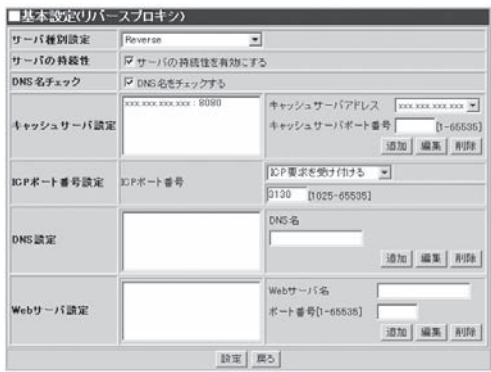

- ⓦ [設定]をクリックしないと、システムに反映されません。
- ⓦ ReverseHTTPSとして運用される場合には、DNS名は1つしか設定しないでください。
- ⓦ HTTPSのポート番号は、443で固定です。
- ⓦ リバースプロキシが対応するプロトコルはHTTPとHTTPSです。

### セキュリティ設定

クライアントIPアドレス制限と、CONNECTトラフィック制限を行います。

- $\overline{\mathbf{r}}$ ⓦ サーバ種別にReverseを設定している場合は、クライアントIPアドレス制限は無効と なります。 重要�
	- ⓦ 「クライアントIPアドレス制限」と「CONNECTトラフィック制限」と「アクセス制御」の 制限処理の順番は以下の通りです。制限処理の順番によって設定が無効になる場合があ りますので注意してください。
		- 1. クライアントIPアドレス制限
		- 2. CONNECTトラフィック制限
		- 3. アクセス制御

### 親プロキシ設定

階層構造を形成する場合に親プロキシを設定することができます。親プロキシの指定と、親 プロキシの選択方法を設定します。

### 隣接プロキシ設定

階層構造を形成する場合にシステムの隣接プロキシを設定することができます。

隣接プロキシを設定すると、指定した隣接サーバの設定によっては、Web閲覧の際にペー  $\blacksquare$ 重要� ジや画像が正しく表示されない場合があります。指定した隣接サーバの設定を確認し、設定 し直すか、ここでの設定を削除してください(7章の「トラブルシューティング」も併せて参 照してください)。

### 詳細設定

[プロキシ]画面の[詳細設定]でプロキシサーバとしての詳細な動作設定ができます。

### アクセス制御設定

[プロキシ]画面の[アクセス制御設定]で は、アクセス許可/禁止やキャッシュ許可/ 禁止、プロキシの使用許可/禁止というア クセスの制御が行えます。この設定は、最 初に条件を持つリストを登録し、それぞれ のリストに対しての 動作条件(アクセス制 御、非キャッシュ設定、プロキシ転送)を 設定していくという流れになります。デ フォルトは、リスト設定に「リスト名:all , 設定種別:src , 条件式:0.0.0.0/0.0.0.0」、 「リスト名:cgi , 設定種別:url\_pathregex , 条件式:.cgi\$ ¥?」、アクセス制御設定に 「allow/deny:allow , リスト名:all」、非 キャッシュ設定に「allow/deny:deny , リス ト名:cgi」です。

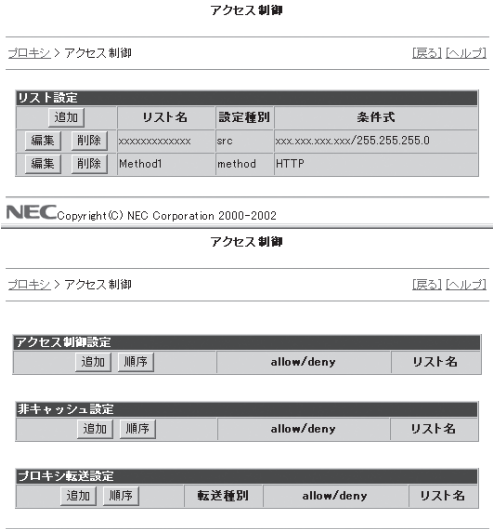

NECcopyright (C) NEC Corporation 2000-2002

- アクセス制御設定において、リストをまったく設定しない場合、または指定した条件の <del>н</del>О いずれにも該当しないアクセス要求は、「アクセスを許可する」として扱われます。 重要�
	- アクセス制御設定、非キャッシュ設定、プロキシ転送設定合わせて最大100個まで設 定することが可能です。

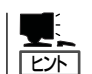

リストを複数指定する際、<Shift>キーを押しながらクリックすることで範囲選択を、<Ctrl> キーを押しながらクリックすることで個別に選択することができます。

#### リスト設定

#### ● リストの追加

リストを登録するには、アクセス制御 の上画面に表示されている[リスト設 定]画面から、[追加]をクリックしま す。

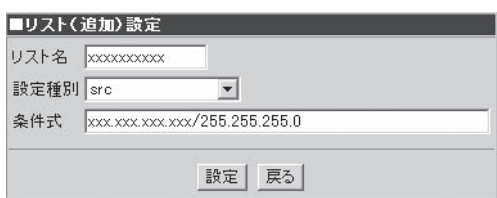

- ⓦ 設定種別でsrc、dst、myipを選択する場合、maskはマスクビット数で表わすことが  $\blacksquare$ できる最上位bitから連続したbitが立つ値を指定してください。 重要�
	- ⓦ [設定]をクリックしないと、システムに反映されません。
	- ⓦ [追加]をクリックすることで、[リスト(追加)設定]画面を開くことができます。

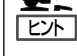

- ⓦ [リスト(追加)設定]画面で入力できるリスト名は、半角英数字16文字(先頭に数字は不 可)以内です。
- ⓦ 設定種別や条件式の詳細については、[ヘルプ]をクリックし、オンラインヘルプを参照 してください。

#### ■ リストの編集

リストを編集するには、アクセス制御 の上画面に表示されている[リスト設 定]画面から編集したいリスト名の左横 にある[編集]をクリックします。

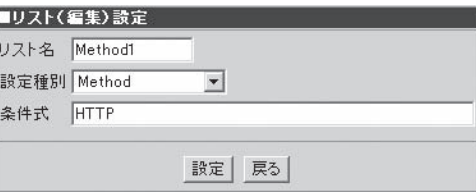

- 設定種別でsrc、dst、mvipを選択する場合、maskはマスクビット数で表わすことが ┳ できる最上位bitから連続したbitが立つ値を指定してください。 重要�
	- [設定]をクリックしないと、システムに反映されません。
	- 設定項目の詳細については、[ヘルプ]をクリックし、オンラインヘルプを参照してくだ さい。

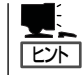

- ⓦ [編集]をクリックすることで、[リスト(編集)設定]画面を開くことができます。
- ⓦ [リスト(編集)設定]画面には、選択したリストの情報が表示されます。

#### ● リストの削除

リストを削除するには、アクセス制御 の上画面に表示されている[リスト設 定]画面から削除したいリスト名の左横 にある[削除]をクリックします。画面 に削除するかどうかの確認を求めるダ イアログボックスが表示されます。削 除する場合は、[OK]をクリックしてく ださい。

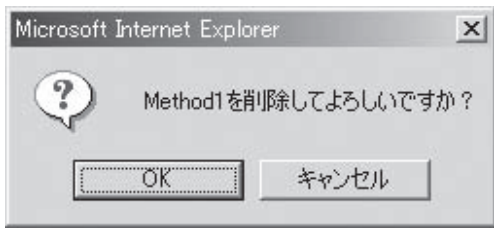

シ

#### 動作条件の設定

アクセス制御の下画面では、登録したリストに対して動作条件の設定を行います。3つの動 作について設定することができます。

● アクセス制御設定

登録したリストに対して、アクセスの 許可/禁止を設定します。

- アクセス制御の追加

アクセス制御リストを追加をする には、アクセス制御設定の[追加] をクリックします。

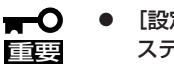

- [設定]をクリックしないと、シ ステムに反映されません。
	- ⓦ 設定項目の詳細については、 [ヘルプ]をクリックし、オンラ インヘルプを参照してくださ い。
- 区外
- ⓦ [追加]をクリックすることで、 [アクセス制御(追加)設定]画面 を開くことができます。
- アクセス制御したいリストを選 択し、アクセスの許可(allow)か 禁止(deny)かを決定します。
- ⓦ リストを複数指定した場合には ANDの処理が行われます。
- ー アクセス制御の編集

アクセス制御リストを編集するに は、編集したいリスト名の左横に ある[編集]をクリックします。

- ПÔ ● [設定]をクリックしないと、シ ステムに反映されません。 重要�
	- 設定項目の詳細については、 [ヘルプ]をクリックし、オンラ インヘルプを参照してくださ い。

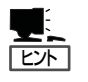

- ⓦ [編集]をクリックすることで、 [アクセス制御(編集)設定]画面 を開くことができます。
- ⓦ [アクセス制御(編集)設定]画面 には、選択したリストの情報が 表示されます。

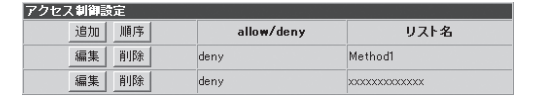

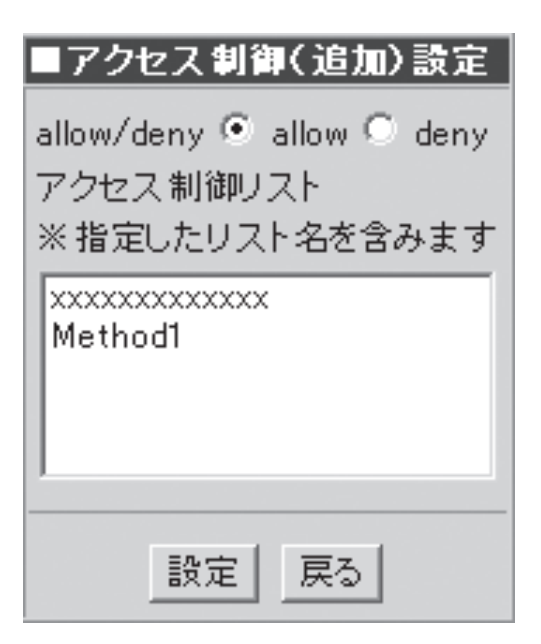

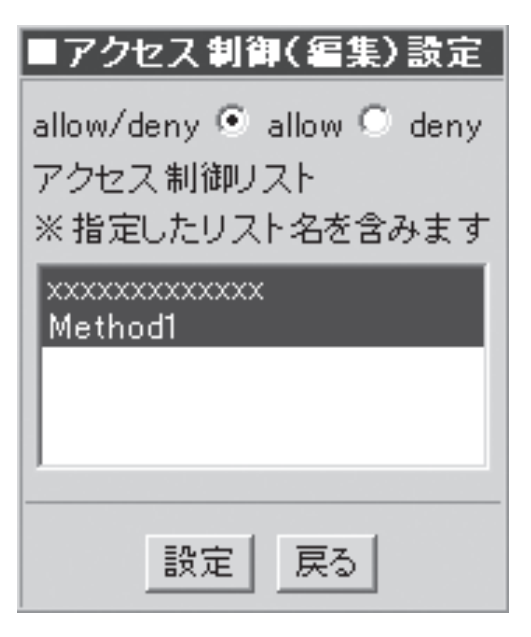

- アクセス制御の削除

アクセス制御リストを削除するに は、削除したいリスト名の左横に ある[削除]をクリックします。画 面に削除するかどうかの確認を求 めるダイアログボックスが表示さ れます。削除する場合は、[OK]を クリックしてください。

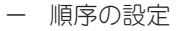

アクセス制御の順序を設定するこ とができます。[順序]をクリック すると、順序設定画面が表示され ます。優先度を変更したいリスト を選択し、[UP]、[DOWN]をク リックすることで設定することが できます。

- 重要� ● 順序は一番上が優先度が高く、 下に行くにつれて優先度が低く なります。
	- ⓦ [実行]をクリックしないと、シ ステムに反映されません。

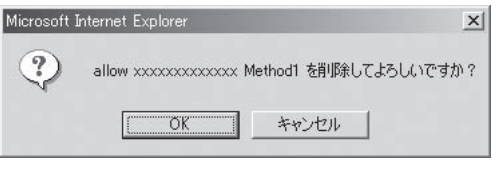

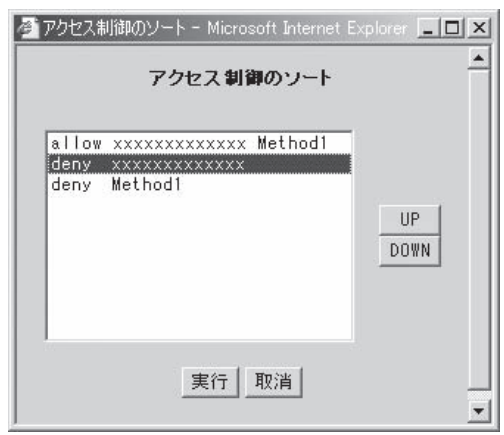

● 非キャッシュ設定

登録したリストに対して、キャッシュ してもよい/いけないを設定します。

- 非キャッシュ設定の追加

非キャッシュ設定リストを追加を するには、非キャッシュ設定の[追 加]をクリックします。

- 。<br>重要 ● [設定]をクリックしないと、シ ステムに反映されません。
	- ⓦ 設定項目の詳細については、 [ヘルプ]をクリックし、オンラ インヘルプを参照してくださ い。

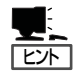

- ⓦ [追加]をクリックすることで、 [非キャッシュ(追加)設定]画面 を開くことができます。
- キャッシュ制御したいリストを 選択し、キャッシュの許可 (allow)か禁止(deny)かを決定 します。
- ⓦ リストを複数指定した場合には ANDの処理が行われます。
- 非キャッシュ設定の編集

非キャッシュ設定リストを編集す るには、編集したいリスト名の左 横にある[編集]をクリックしま す。

- ┳O<br>重要 ● [設定]をクリックしないと、シ ステムに反映されません。
	- 設定項目の詳細については、 [ヘルプ]をクリックし、オンラ インヘルプを参照してくださ い。

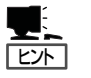

- ⓦ [編集]をクリックすることで、 [非キャッシュ(編集)設定]画面 を開くことができます。
- 「非キャッシュ(編集)設定]画面 には、選択したリストの情報が 表示されます。

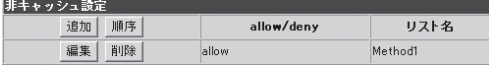

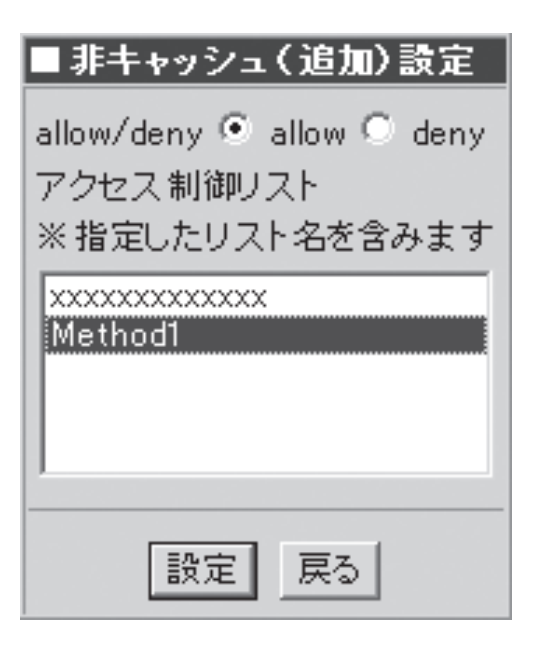

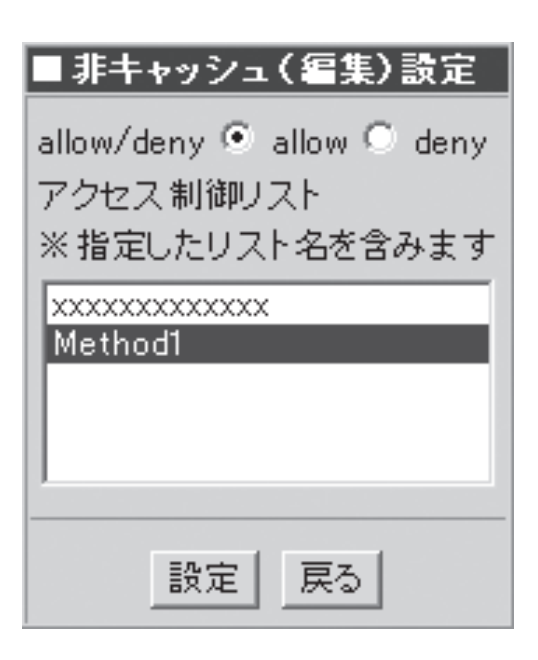

- 非キャッシュ設定の削除

非キャッシュ設定リストを削除す るには、削除したいリスト名の左 横にある[削除]をクリックしま す。画面に削除するかどうかの確 認を求めるダイアログボックスが 表示されます。 削除する場合は、 [OK]をクリックしてください。

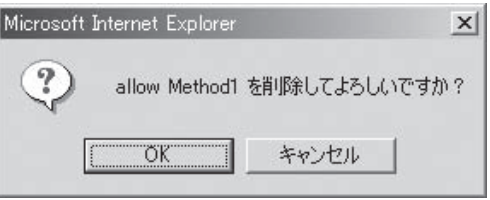

- 順序の設定

非キャッシュ設定の順序を設定することができます。[順序]をクリックすると、順 序設定画面が表示されます。優先度を変更したいリストを選択し、[UP]、[DOWN] をクリックすることで設定することができます。

ブロキシ転送設定

追加 順序

編集 削除

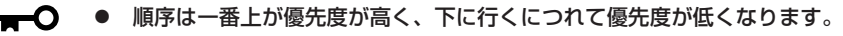

重要� [実行]をクリックしないと、システムに反映されません。

#### ⓦ プロキシ転送設定

登録したリストに対して、隣接プロキ シを使用する/しないを設定します。

- プロキシ転送設定の追加

プロキシ転送設定リストを追加す るには、プロキシ転送設定の [追加]をクリックします。

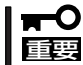

設定]をクリックしないと、システ ムに反映されません。

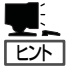

● [追加]をクリックすることで、 [プロキシ転送(追加)設定]画面 を開くことができます。

- プロキシ転送を必ず行う (Always\_direct)か、行わない (Never\_direct)を[転送種別]か ら選択します。
- それぞれの設定に対して、許可 する(allow)、許可しない (deny)を設定します。
- リストを複数指定した場合には ANDの処理が行われます。
- 設定項目の詳細については、 [ヘルプ]をクリックし、オンラ インヘルプを参照してくださ い。

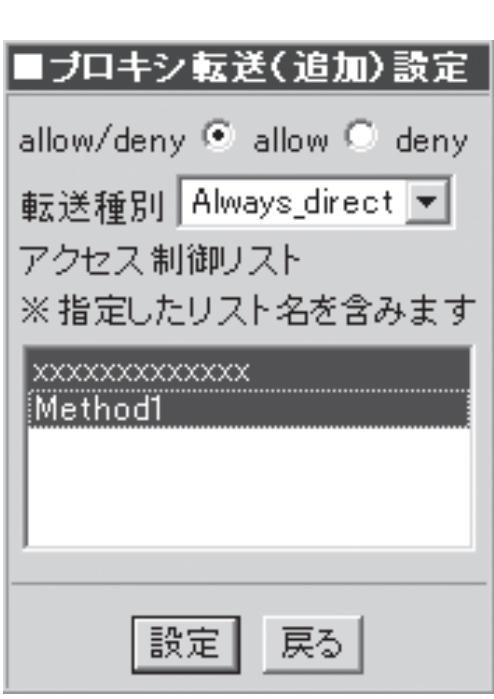

allow/deny

allow

リスト名

xxxxxxxxxxxx

転送種別

Always\_direct

- プロキシ転送設定の編集

プロキシ転送設定リストを追加をす るには、プロキシ転送設定の[編集] をクリックします。

設定]をクリックしないと、システム  $\blacksquare$ 重要� に反映されません。

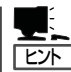

- ⓦ [編集]をクリックすることで、[プ ロキシ転送(編集)設定]画面を開く ことができます。
- 「プロキシ転送設定(編集)設定]画 面には、選択したリストの情報が 表示されます。
- 設定項目の詳細については、「ヘル プ]をクリックし、オンラインヘル プを参照してください。

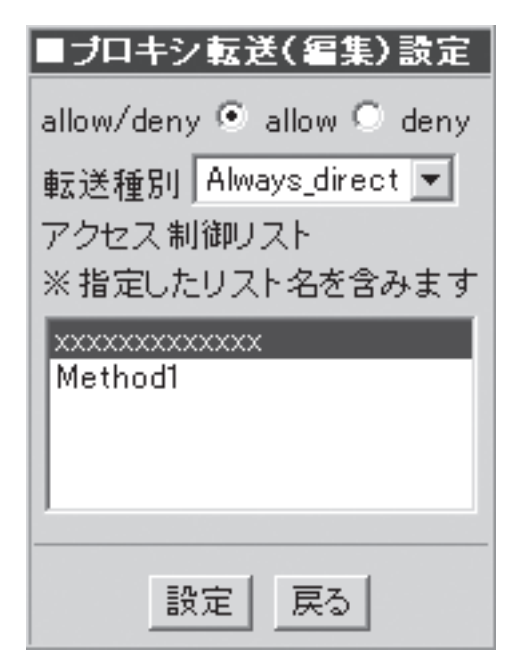

- プロキシ転送設定の削除

プロキシ転送設定リストを削除す るには、削除したいリスト名の左 横にある[削除]をクリックしま す。画面に削除するかどうかの確 認を求めるダイアログボックスが 表示されます。削除する場合は、 [OK]をクリックしてください。

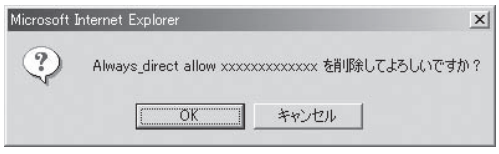

- 順序の設定

プロキシ転送設定の順序を設定することができます。[順序]をクリックすると、順 序設定画面が表示されます。優先度を変更したいリストを選択し、[UP]、[DOWN] をクリックすることで設定することができます。

- 順序は一番上が優先度が高く、下に行くにつれて優先度が低くなります。  $\blacksquare$
- 重要�
	- [実行]をクリックしないと、システムに反映されません。
	- プロキシ転送設定で「Never direct(転送しない)」を設定すると、直接Webサーバへ接 続しようとします。親プロキシが複数ある場合などはご注意ください。

# スケジュールダウンロード

スケジュールダウンロードとは、指定した ページをあらかじめ指定時刻にダウンロー ドし、キャッシュ可能であればキャッシュ する機能です。対象となるURL、ダウン ロード周期などスケジュールダウンロード の設定ができます。

- コンテンツの性質とサイズに  $\blacksquare$ よってはキャッシュされないこ 重要� ともあります。
	- ⓦ 対象コンテンツ(URL)がキャッ シュ可能である場合は、対象コ ンテンツへのアクセスがアクセ スログのキャッシュステータス 結果でHITになっています。

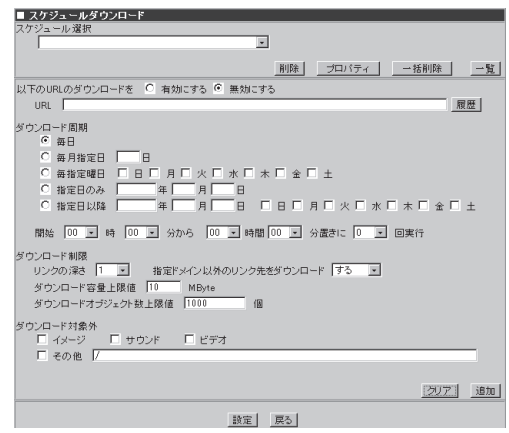

### スケジュールの新規追加

スケジュールを追加するには、対象となるURL、ダウンロード周期などを設定し[追加]をク リックします。スケジュールは最大100件まで追加できます。下に示す図と手順の流れの関 係は次のとおりです。

- 1. 「有効にする」を選択する。
- 2. ダウンロードするURLを入力する。 例) http://nec8.com/
- 3. [履歴]をクリックする。 [URL LIST]画面が表示されます。
- 4. [追加]をクリックしてダウンロードした いURLを追加する。
- 5. [設定]をクリックする。

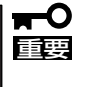

履歴機能が有効になるのは、[シス テム]画面の[プロキシアクセス統 計]でプロキシアクセス統計を「有効 にする」を設定した時だけです。

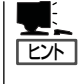

設定項目の詳細については、[ヘル プ]をクリックし、オンラインヘル プを参照してください。

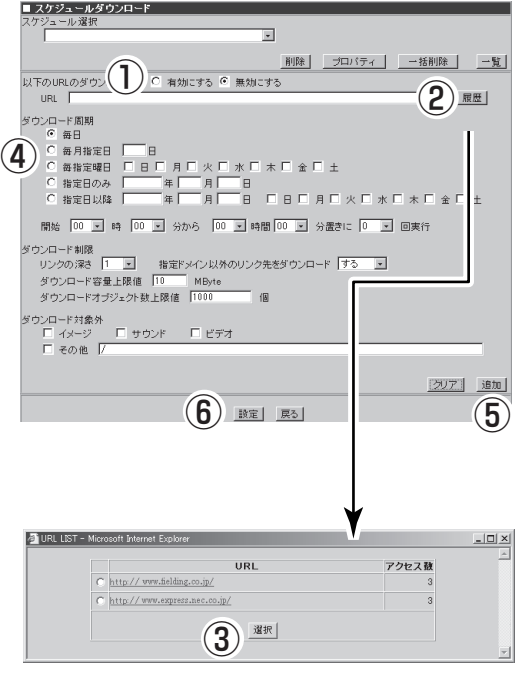

### スケジュールの変更

スケジュールを変更するには、[スケ ジュール選択]欄からスケジュールを選択 し、変更したい項目を編集します。

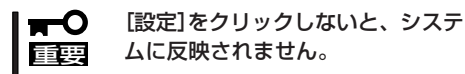

ヒント�

Ų.

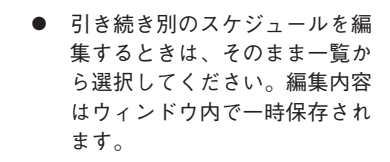

ⓦ 設定項目の詳細については、 [ヘルプ]をクリックし、オンラ インヘルプを参照してくださ い。

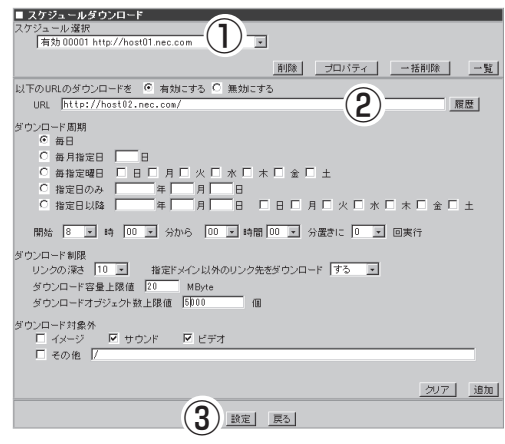

### スケジュールの削除

スケジュールを削除するには、[スケ ジュール選択]欄からスケジュールを選択 し、[削除]をクリックします。

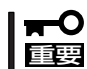

[設定]をクリックしないと、システ ムに反映されません。

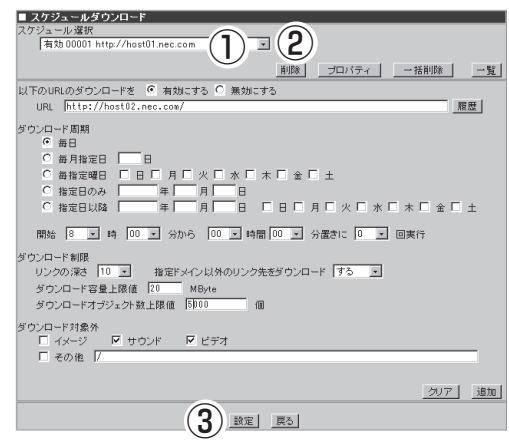

#### スケジュールの一括削除

[一括削除]をクリックすることで[一括削除設定]画面を開くことができます。[一括削除設 定]画面で、削除したいスケジュールの[削除対象]をチェックし[更新]をクリックすると、 [スケジュール選択]欄から削除されます。

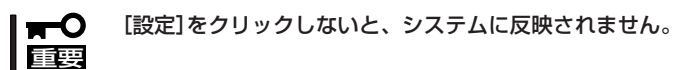

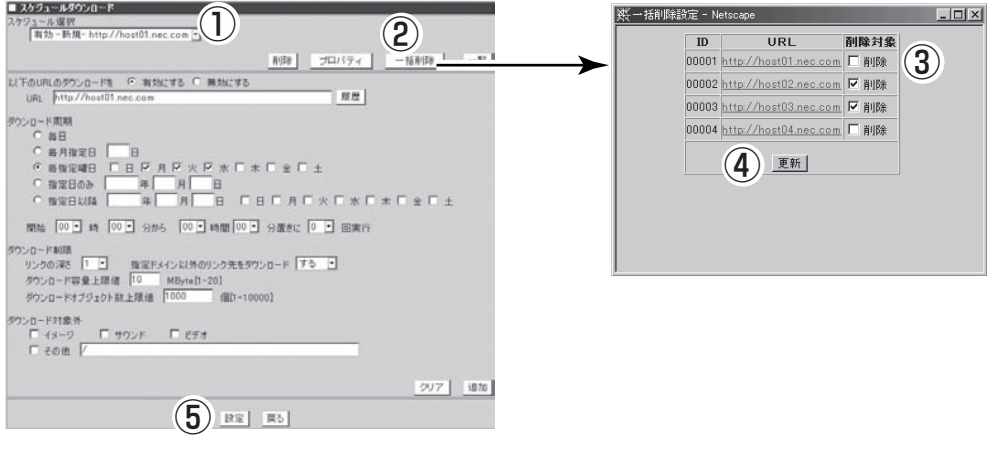

#### スケジュールの一括設定

[一覧]をクリックすることで[ダウンロード設定]画面を開くことができます。[ダウンロー ド設定]画面で、ダウンロードを実行したいスケジュールの[ダウンロード]をチェックし[更 新]をクリックすると、[スケジュール選択]欄に反映されます。

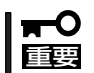

#### [設定]をクリックしないと、システムに反映されません。

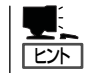

ダウンロードを実行する時は[ダウンロード]にチェックを付け、実行しない時はチェック を外してください。

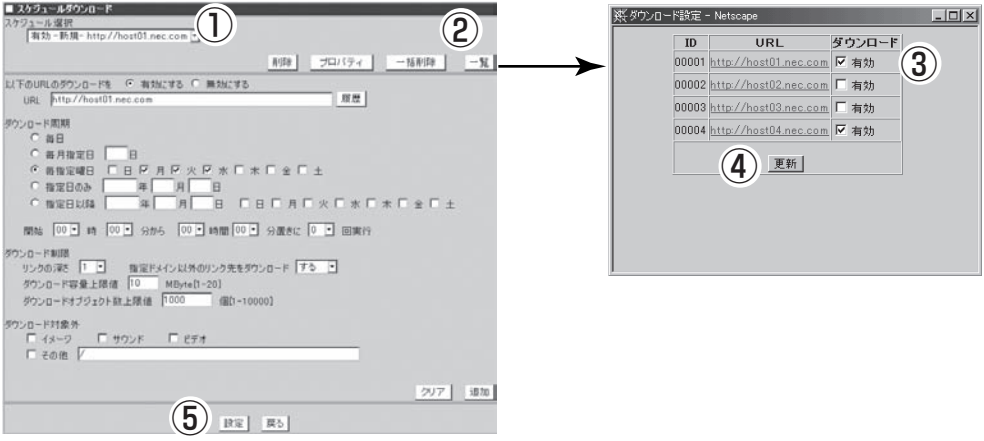

### スケジュールの確認

[プロパティ]をクリックすると、選択した スケジュールの設定履歴や最新のダウン ロード結果などを表示します。

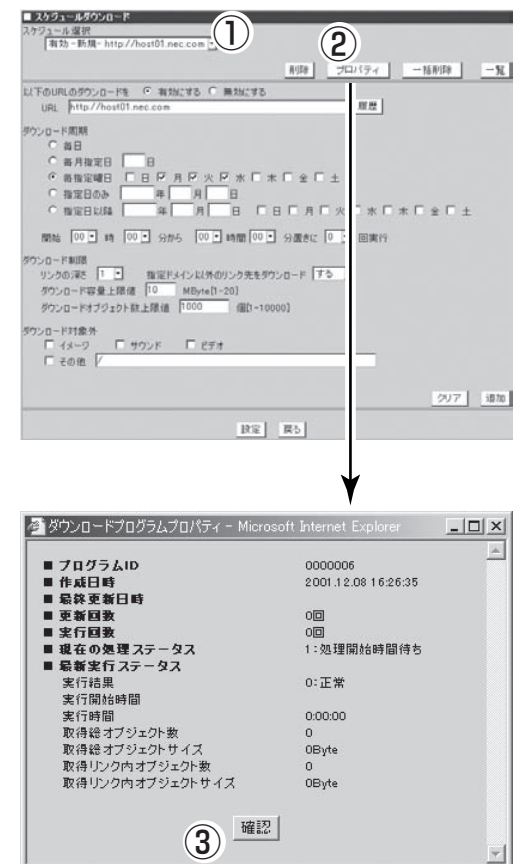

#### 認証設定

[プロキシ]画面の[認証設定]で、システムを使用するユーザを認証するための設定ができま す。

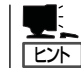

特定のアクセスに対して認証機能をスキップさせたい場合は、「特殊アクセス制御設定」で 設定を行うことができます。

## バイパス設定

[プロキシ]画面の[バイパス設定]では、システムを透過型プロキシとして動作させる際の、 静的バイパス・動的バイパスの設定を行います。

### 特殊アクセス制御設定

認証サービスをスキップさせる「認証スキップ設定」、URLフィルタリングソフトをスキップ させる「URLフィルタスキップ設定」、Keep-Alive接続の方法について細かく指定する 「Keep-Alive設定」などの各種例外設定を行います。 設定対象となるリストは、「アクセス制御設定」と共有します。

### SSLアクセラレータ設定(リバースプロキシ用)

リバースプロキシサーバでSSLアクセラレータ機能を使用する設定を行います。 本機能は、オプション機能です。使用するためには、ライセンスをインストールしてくださ い。

### フィルター選択

[プロキシ]画面の[フィルター選択]画面で、使用するフィルタリングソフトを選択すること ができます。フィルタリングソフトはInterSafe、またはInterScan WebManagerを使用す ることができます。

ご利用の際は、InterSafeはライセンスの追加のみ、InterScan WebManagerはオプションソ フトのインストールとライセンスの追加が必要です。

フィルタリングソフトの対応バージョンは、随時サポートサイトなどでご確認ください。 InterSafe使用時は、アクセスログへフィルタリングカテゴリ名およびフィルタリング結果を 表示させることができます。

#### InterScan WebManager・InterSafeのログローテート設定

InterScan WebManagerやInterSafeの各管理コンソールでログローテートの設定をする場 合、その合計ファイルサイズに注意してください。本システムでは、約6GBのディスク容量 を設けています。万一の障害発生時のメモリダンプ採取用の空き領域(搭載メモリ分)+ InterScan WebManager、InterSafeのインストール用領域(約100MB)+InterScan WebManager、InterSafeのログファイルの合計が6GBを超えないよう、余裕を持たせた設 定にしてください。

また、RAID構成の場合はManagementConsoleで設定できる各種ログファイルのサイズも 含めて合計6GB以内となるように設定してください。

- πО 重要�
	- InterScan WebManagerを一度インストールするとアンインストールすることはで きません。
		- ⓦ InterSafeを使用していて、他ソフトを使用したくなった場合にはいったん「フィルタ リングソフトを使用しない」を設定してから他ソフトを使用してください。
		- ⓦ InterSafeまたはInterScan WebManagerを使用する場合は、Management Consoleに加えて、各製品の管理コンソールでの設定が必要です。
		- InterSafeの管理画面を起動させるには、「サービス」画面の「InterSafe」を起動させる 必要があります。なお、InterSafeの利用をやめる場合は、「サービス」画面で InterSafeを停止させてください。

#### InterScan WebManager設定

[プロキシ]画面の[フィルター選択]画面の[InterScan WebManager動作設定]で、 InterScan WebManagerの設定を行います。この設定はInterScan WebManagerを本シス テムで使用するとき必ず必要です。IPアドレスとポート番号の指定はInterScan WebManagerで設定する内容に従って設定してください。なお、この画面でIPアドレスと ポート番号を変更してもInterScan WebManagerには反映されません。

#### InterScan WebManagerインストール手順

InterScan WebManagerのインストール手順を示します。

- 1. [システム]画面の[保守用パスワード]でmainteユーザのパスワードを設定する。
- 2. [サービス]画面で「リモートログイン(telnetd)」を起動する。
- 3. [サービス]画面の「リモートログイン(telnetd)」をクリックして[リモートログイン(telnetd)]画面 へ遷移し、本システムにリモートログインできるようにTelnetを許可するホストを設定する。
- 4. Telnetでmainteユーザで本システムにリモートログインし、「su -」とコマンドラインに打ち込む。
- 5. パスワードを求められるので、Management Consoleにログインするためのパスワード(admin のパスワード)を指定する。 管理者ユーザになります。
- 6. InterScan WebManagerのマニュアルに基づきインストールをする。

InterScan WebManagerインストール中にインストールディレクトリを聞かれますが、「/usr/local」 を指定します。

7. InterScan WebManagerのインストール後、[プロキシ]画面の[フィルター選択]で「InterScan WebManagerを使用する」を指定し、「設定」をクリックして現れる[InterScan WebManager動作 設定]画面にてInterScanのIPアドレスやポート番号を指定する。

IPアドレスやポート番号を指定し、[設定]をクリックします。

8. [システム]画面にて[システムの再起動]を実行する。

#### InterSafe設定

[プロキシ]画面の[フィルター選択]画面の[InterSafe設定]で、InterSafeの設定を行いま す。この設定はInterSafeを本システムで使用するとき必要ですので、必ず行ってください。 IPアドレスとポート番号などの指定は、「サービス」画面からInterSafe管理コンソールを起動 し、表示する内容に従って設定してください。なお、本画面でIPアドレスとポート番号を変 更してもInterSafe管理コンソールには反映されません。

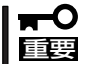

InterSafe管理コンソールでInterSafeのIPアドレスやポート番号を変更した場合には必ず この画面の設定も変更してください。

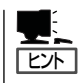

- ⓦ InterSafe設定で設定を行った後、[プロキシ]画面に[InterSafe設定]の項目が表示され るようになります。
- ⓦ InterSafeのマニュアルは、インストールCD-ROM内のmanual.htmlから閲覧できます。

# **サービス**

管理者は、Management Consoleから以 下のサービスの設定を簡単に行うことがで きます。

- ⓦ InterSafe
- 時刻調整(ntpd)
- **ネットワーク管理エージェント(snmpd)**
- リモートログイン (telnetd)
- WPADサーバ(wpad-httpd)

サービス画面では各機能の停止・起動 を指示可能で、現在の稼動状況を表示 します。さらにここから、各機能ごと の詳細な設定を行う画面に移ります。

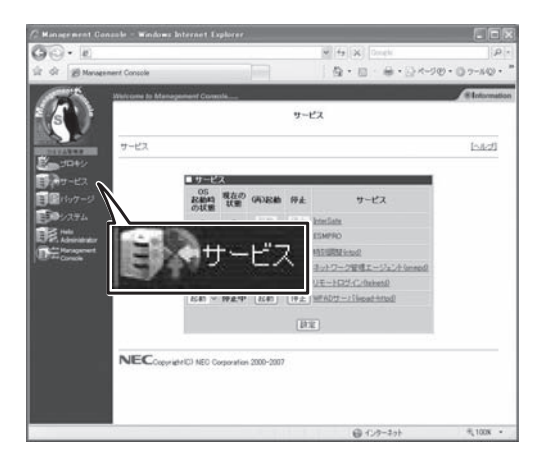

シ ス テ ム の 管

理

- OS起動時の状態: システムが起動した際に、このサービスを自動的に有効にするかどう かを指定します。
- 現在の状態: 現在、このサービスが動作しているかどうかを表示します。
- -(再)起動: このサービスが停止している場合に起動します。動作中の場合には、停止さ せてから再起動します。
- 停止: このサービスが動作中であれば、停止します。

## **InterSafe**

ICAP(Internet Content Adaptation Protocol)によるURLフィルタリングを行えます (InterSafeをICAPサーバとして使用)。

フィルタリングソフトウェアでのプロキシ動作が不要となるため、処理性能が向上します。 初めて利用する際は、右側の「InterSafe」のリンクをクリックし、使用承諾契約書の内容をよ く読んで「同意する」ボタンをクリックしてください。

- ⓦ 本画面では、InterSafe管理用コンソールの起動/停止を設定することができます。  $\blacksquare$ InterSafeを利用するには、「プロキシ」→「フィルター設定」画面でもInterSafeの設定 重要� が行われている必要があります。
	- InterSafeの使用をやめる場合は、「プロキシ」→「フィルター設定」画面で変更を行い、 「サービス」→「InterSafe」画面でInterSafeを停止してください。

# 時刻調整(ntpd)

NTP(Network Time Protocol)は、ネットワークで接続されたコンピュータ同士が連絡を取 り合い、時計のずれを自動的に調整する仕組みです。本システムはこの仕組みを利用して、 以下の機能を提供しています。

- インターネットの標準時刻サーバに、本システムの時計を合わせる。
- ⓦ 他のPCが時計を本システムに合わせるのに必要な情報を提供する。

### ネットワーク管理エージェト(snmpd)

SNMP(Simple Network Management Protocol)は、ネットワークに接続された機器の稼 動状況を、ネットワークを通じて取得するための仕組みです。本システムは、ネットワーク に接続された機器(エージェント)の側として、必要な情報をネットワークに発信する機能を 提供しています。

### リモートログイン(telnetd)

他のコンピュータ(ホスト)から本システムに接続することを可能にする機能です。 Management Consoleでは対応できない特別な操作を行いたい場合にだけこの機能を有効 にします。通常の運用時に有効にする必要はありません。有効にしている間はセキュリティ のレベルが低下しますので、通常は無効にしておくことをお勧めします。

「Telnetログインを許可するホスト」画面にて、ログイン可能なホストを各種形式で指定しま す。カンマで区切って複数のホストを指定可能です。IPアドレスやホスト名以外にも各種指 定形式をサポートしています。指定形式の詳細については画面右上のオンラインヘルプを参 照してください。

### WPADサーバ(wpad-httpd)

本システムをフォワードプロキシとして利用している際に、ブラウザ側でのプロキシ設定を 自動化するための機能です。Internet Explorer 5以降で対応しています。本機能を利用する ためには、ブラウザの参照しているDNSサーバおよびDHCPサーバを適切に設定する必要が あります。

[プロキシサーバ自動設定ファイル]画面で本システムに接続する際に使用するホスト名と ポート番号を設定します。本システムを通さないで接続すべきマシンがあれば、ネットワー クアドレス単位で指定することが可能です。

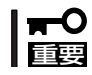

WPADサーバは本システムのサーバ種別を「Forward(透過型L4スイッチ)」、「Forward (透過型WCCP)」または「Reverse」に設定した時にはご利用できません。

# **パッケージ**

本システムにインストールされているアプ リケーションなどのソフトウェアパッケー ジのアップデートやインストール、インス トールされているパッケージの一覧を確認 する画面です。

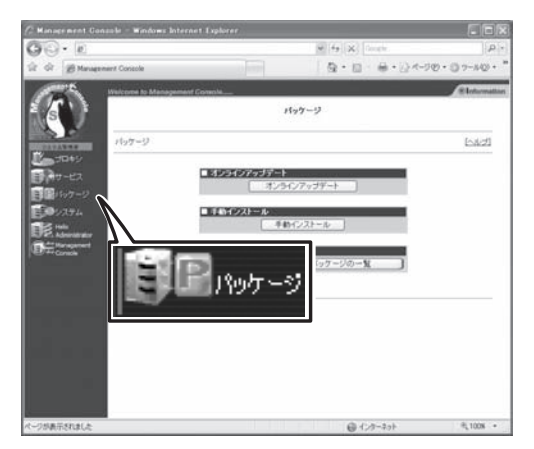

# オンラインアップデート

オンラインアップデートを利用すると、Management Consoleから簡単にアップデートモ ジュールをインストールすることができます。

アップデートモジュールとは、本システムに追加インストール(アップデート)可能なソフト ウェアで、弊社で基本的な動作確認を行って公開しているものです。 内容は、既存ソフト ウェアの出荷後に発見された不具合修正や機能追加などが主ですが、新規ソフトウェアが存 在することもあります。オンラインアップデートでは、現在公開されている本システム向け のアップデートモジュールの一覧を参照し、安全にモジュールをインストールすることがで きます。

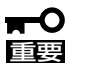

- ⓦ アップデートモジュールを適用後も適用状態が「未」と表示される場合は、モジュールの 適用に失敗したか、システムの再起動を行っていない可能性があります。
	- ⓦ オンラインアップデート時は、本サーバがクライアントとなり、アップデートWeb用 サーバへ接続します。「取得用 proxy アドレス」に本サーバを設定している場合、事前 に以下の画面で自身からのアクセスを受付ける設定にしておいてください。
		- [プロキシ]→[アクセス制御設定]画面
		- [プロキシ]→[セキュリティ設定]画面

### 手動インストール

ローカルディレクトリのファイル名、またはURL、PROXY、PORTを指定してRPMパッ ケージをインストールすることができます。

### パッケージの一覧

現在本システムにインストールされているRPMパッケージの一覧を確認することができま す。また、アンインストール作業を行うこともできます。

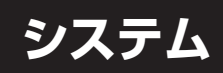

Management Console画面左の[システ ム]アイコンをクリックすると「システム」 画面が表示されます。

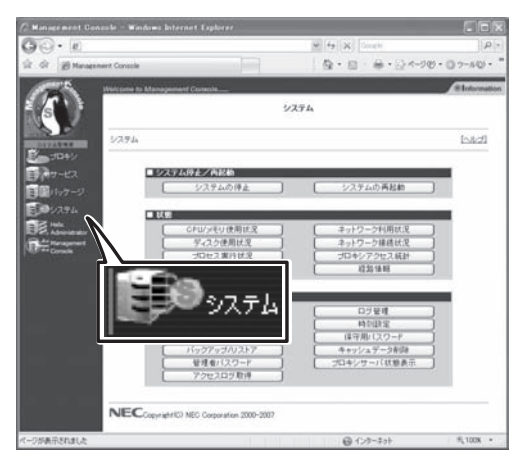

## システムの停止

[システムの停止]をクリックするとシステムを停止します。

### システムの再起動

[システムの再起動」をクリックするとシステムを再起動します。

## CPU/メモリ使用状況

メモリの使用状況とCPUの使用状況をグラフと数値で表示します。約10秒ごとに最新の情 報に表示が更新されます。また、CPU使用率と負荷について、調節を行うことができます (上級者向け)。設定を変更する場合は、環境や使用状況にあわせて適当な値をチューニング してください。

# ディスク使用状況

ディスクの使用状況を各ファイルシステムごとに数値とグラフで表示します。空き容量、使 用率に注意してください。空き容量が足りなくなるとシステムが正常に動作しなくなる可能 性があります。

# プロセス実行状況

現在実行中のプロセスの一覧を表示します。プロセス実行状況の表の最上行の項目名をク リックすると、各項目で表示をソートすることができます。表示項目の詳細については、[ヘ ルプ]をクリックし、オンラインヘルプを参照してください。

# 名前解決診断

ネットワーク設定で登録されているDNSサーバの動作を確認することができます。 「ホスト:」に適当なホスト名を入力して[診断]をクリックすると診断結果が表示されます。ホ スト名に対して正しく「Name:」と「Address:」が表示されればDNSサーバは正常に機能してい ます。

### ネットワーク利用状況

ネットワーク利用状況を表示します。 [約5秒毎に画面をリフレッシュする]チェックボックスをチェックすると自動的に表示が最 新状況に更新されます。

### ネットワーク接続状況

各ポートごとの接続状況を表示します。

[約5秒毎に画面をリフレッシュする]チェックボックスをチェックすると自動的に表示が最 新状況に更新されます。

### プロキシアクセス統計

アクセスの統計情報を表示します。[プロキシアクセス統計表示]画面の「Summary by Month」の表の[Month]の項目のリンクをクリックするとその月の詳細な統計情報を表示し ます。

プロキシアクセス動作設定はプロキシアクセス統計を有効にして動作させるかどうか設定し ます。

動作させる際には優先度を設定してください。優先度は1から20まで設定可能であり、値が 大きいほど優先度が低くなります。優先度を低くすることによりプロキシアクセス統計の動 作によるCPUの負荷を減らすことができます。

- Webalizer表示設定では、sitesはサイト別上位を、sites By KBytesはサイト別キロバイト 上位を、URL'sはURL上位を、URL's By KBytesはサイト別キロバイト上位をEntry Pagesは入り口上位を、Exit Pagesは出口別上位をいくつまで表示するか設定すること ができます。
	- гO ⓦ プロキシアクセス統計を無効にするを選択するとそれまで作成されていた統計情報は削 重要� 除されます。
		- プロキシアクセス統計を動作させると性能低下がおこる可能性があります。
		- ⓦ 優先度は慎重に決定してください。低い優先度を設定するとシステムの負荷状況によっ ては正常に統計情報が作成されない可能性があります。
		- ⓦ プロキシアクセス統計情報を動作させると、キャッシュサーバのアクセスログのログ出 力形式はSquidに、ローテート世代数は「1」に固定され、ローテートサイズはいったん 100MBに設定されます。
		- ⓦ プロキシアクセス統計を動作させている時、ローテートサイズの扱いには注意してくだ さい。システムの性能およびプロキシアクセス統計の動作に影響を与えます。

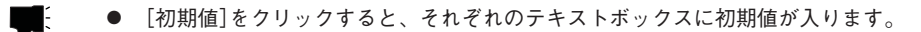

- 各テキストボックスは0~99まで入力することができます。
- ⓦ 統計情報はシステムのアクセスログがローテートされたときに作成されます。
- システムのアクセスログのローテートの設定は[システム]画面の[ログ設定]画面の [キャッシュサーバアクセスログ]の[設定]をクリックすることで表示される[キャッ シュサーバアクセスログ設定]画面にて行えます。

### 経路情報

ヒント�

「相手ホスト:」にホスト名を入力して[表示]をクリックすると、そのホストまでの経路情報を 表示します。

### システム情報

装置に割り当てたホスト名、およびOSに関する情報を表示します。

### AFT/ALB設定

AFT(Adapter Fault Tolerance)/ALB(Adaptive Load Balancing)モードの設定を行いま す。

### ネットワーク

ネットワークの基本的な設定やネットワークインタフェース、ルーティングの設定を行いま す。

重要� AFT/ALBの設定を行っているときは、eth1に対する設定はできません。

## バックアップ/リストア

ファイルのバックアップおよびリストアの設定を行います。詳細はこの後に説明する「バッ クアップ/リストア」を参照してください。

### 管理者パスワード

管理者(admin)のパスワードを変更します。各パスワードは6文字以上8文字以下の半角英数 文字(半角記号を含む)を指定してください。省略すると、パスワードは変更されません。空 のパスワードを指定することはできません。

また、管理者宛のメールを転送する先を設定できます。管理者宛メールの転送先は正しく送 信できるアドレスを指定してください。

## アクセスログ取得

キャッシュサーバアクセスログをSambaまたはFTPで指定したホストを利用して転送しま す。

### ログ管理

ログの表示、ログのローテートの設定を行います。 ログの表示は表示したいログの[表示]をクリックするとローテートされたログの一覧が表示 され、その中から表示したいログを選択して表示します。

ログのローテートの設定は、ローテートを行うタイミングを周期またはファイルサイズで指 定し、何世代までログを残すかを設定します。

- $\blacksquare$ 重要�
	- ⓦ ログのローテートは毎日0:00とシステム起動時にチェックし、条件があっているもの をローテートします。
		- ログのローテートのタイミングでシステムの停止および再起動を行う場合にはご注意ください。
		- ⓦ キャッシュサーバアクセスログの設定は他のログと異なります。詳細は次に説明する 「キャッシュサーバアクセスログ」を参照してください。

ヒント�

ログを表示したとき、ログのダウンロードを行うことも可能です。

- キャッシュサーバアクセスログ

キャッシュサーバアクセスログの [設定]をクリックすると、[キャッ シュサーバアクセスログ設定]画面 が表示されます。この画面は、 キャッシュサーバアクセスログの 出力形式、ローテート(条件、サイ ズ、時間、時刻)、何世代までログ を残すかなどを設定することがで きます。出力形式が拡張形式で あったとき、拡張形式でチェック ボックスにチェックを入れた項目 がログ出力されます。

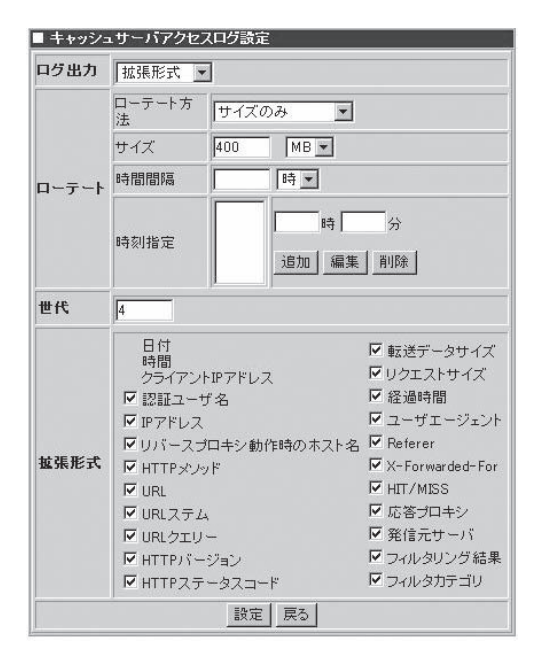

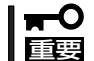

アクセスログ取得、プロキシアクセス統計情報を動作させている時はローテートサイズの扱 いに注意してください。システムの性能に影響を与えます。

シ ス テ ム の 管 理

# **Helix Administrator**

Helix Universal Server/Helix Proxy(以下Helix)をインス トールすると、本システムでストリーミングキャッシュ が可能になります。

本システムの管理者はManagement ConsoleからHelix Administrator (HelixのWebベースの管理コンソール) の 画面を開き、Helixの設定変更や管理を行うことができま す。

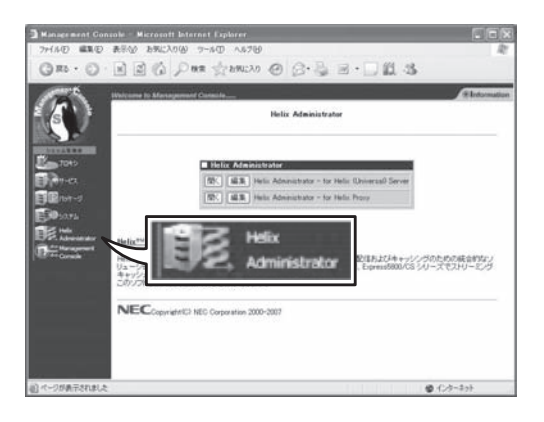

# **Helix Administratorの使用方法**

# Helix Administratorの呼び出し

3章を参照して指定のディレクトリにイン ストールを行い、設定ファイル名を変更し ていない場合は、[開く]をクリックすると Helix Administratorが開き、Helixの設定変 更や管理を行うことができます。

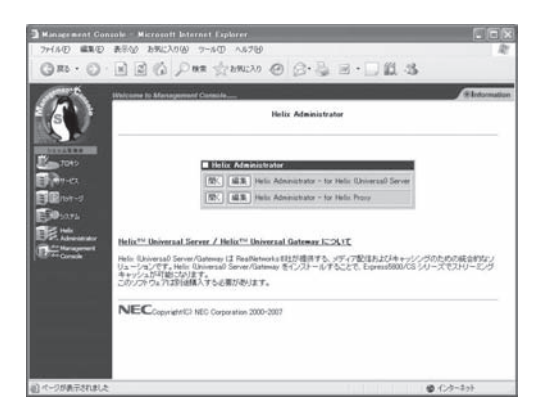

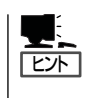

[開く]をクリックして新しいウィンドウが開いてもHelix Administratorが表示されない場合 は、Helixが起動していない可能性があります。Management Consoleの[システム]画面の [プロセス実行状況]でrmserver(Helix Universal Serverの場合)またはrmproxy(Helix Proxy の場合)が表示されていることを確認してください。

# インストール情報の編集

指定のディレクトリ以外の場所にインストールした場合、および設定ファイル名をデフォル トから変更した場合は必ず[編集]をクリックし、インストール情報の変更を行う必要があり ます。変更を行わなければManagement ConsoleからHelix Administratorの画面を開くこ とはできません。

● インストールディレクトリ名

Helixをインストールしたディレクトリ 名をフルパスで指定してください。

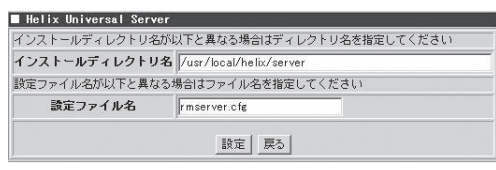

#### ● 設定ファイル名

設定ファイル名をデフォルトから変更 した場合は、そのファイル名を指定し てください。

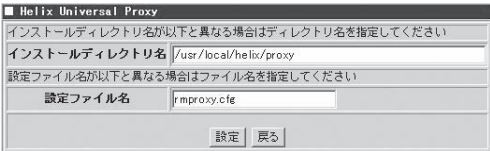

- m $\mathbf C$ ⓦ このソフトウェアはオプションです。使用する際は、別途購入する必要があります。
- 重要� ⓦ HTTPプロトコルを使用してストリーミングコンテンツを参照するだけであれば、CS 単体で対応可能です。Helixは、RTSP、MMSなどのストリーミングプロトコルを使 用したコンテンツの参照やコンテンツのキャッシュを行いたい場合にご購入ください。

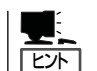

3章の「ストリーミングキャッシュソフトウェアのインストール」では以下のディレクトリ にインストールすることを推奨しています。

Helix Universal Server : /usr/local/helix/server

- Helix Proxy : /usr/local/helix/proxy
- ⓦ インストール後に手動で設定ファイル名を変更していない限りは、「設定ファイル名」の項 目は修正する必要はありません。

なお、デフォルトの設定ファイル名は以下のようになっています。

Helix Universal Server : rmserver.cfg

Helix Proxy : rmproxy.cfg

# **バックアップ/リストア**

システムの故障、設定の誤った変更など思わぬトラブルからスムーズに復旧するために、定期的にシステ ムのファイルのバックアップをとっておくことを強く推奨します。

バックアップしておいたファイルを「リストア」することによってバックアップを作成した時点の状態へシ ステムを復元することができるようになります。

本装置では、システム内のファイルを以下の5つのグループに分類して、その各グループごとにファイル のバックアップのとり方を制御することができます。

それぞれのグループのバックアップ対象ディレクトリおよび作成されるファイルの名称は以下の通りで す。

● システムの設定ファイル

対象ディレクトリ :/etc 配下 圧縮(ローカル) :backup\_conf\_\*.tgz 圧縮(Samba) :backup\_smb\_conf\_\*.tgz

● プロキシサーバの設定ファイル

対象ディレクトリ :/etc/crontab

/opt/nec/catfish、roma、smartfilter 配下 圧縮(ローカル) :backup\_proxy\_\*.tgz

圧縮(Samba) :backup\_smb\_proxy\_\*.tgz

● 各種ログファイル

対象ディレクトリ :/var/lib/logrotate.status var 配下 /var/log 配下 圧縮(ローカル) :backup\_log\_\*.tgz 圧縮(Samba) :backup\_smb\_log\_\*.tgz

● プロキシアクセス統計情報

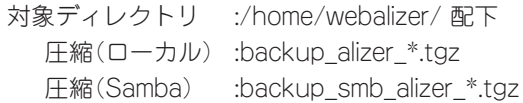

#### ● ディレクトリ指定

対象ディレクトリ :任意のディレクトリ ※例えば、フィルタリングソフト(InterSafe)関連のファイルを 指定する場合、/usr/local/intersafe/ を指定します。 圧縮(ローカル) :backup\_dirinfo\_\*.tgz

圧縮(Samba) :backup\_smb\_dirinfo\_\*.tgz

シ ス テ ム の 管 理

初期状態では、いずれのグループも「バックアップしない」設定になっています。お客様の環 境にあわせて各グループのファイルのバックアップを設定してください。 本装置では各グループに対して「ローカルディスク」と「Samba」の2種類のバックアップ方法 を指定することができます。

各方法には、それぞれ以下のような特徴があります。

ⓦ ローカルディスク

内蔵ハードディスクの別の場所にバックアップをとります。

ⓦ Samba

LANに接続されているWindowsマシンのディスクにバックアップをとります。

バックアップ方式にローカルディスクを指定する場合、ディスクフルを起こさないよう注意 してください。ディスクフルになると、プロキシサービスが停止します。使用可能なディス ク容量は、システムのディスク使用状況画面でマウントポイント「/」で表示されている容量 です。標準構成の場合、以下の合計が使用可能なディスク容量を超えないよう、余裕を持た せた設定にしてください。

- 万一の障害発生時のメモリダンプ採取用の空き領域(搭載メモリ分)
- InterScan WebManager、InterSafeのインストール用領域(約100MB)
- InterScan WebManager、InterSafeのログファイル
- バックアップファイル
- システムのログ管理画面で設定できる各種ログファイル
	- システムの設定ファイル、およびプロキシサーバの設定ファイルは必ずバックアップを  $\blacksquare$ 設定してください。 重要�
		- ローカルディスクへのバックアップは、他の方法に比べてリストアできない可能性が高 くなります。なるべくSambaを使用して、別マシンへバックアップをとるようにして ください。
		- Sambaでのバックアップは、内蔵ハードディスクがクラッシュしても復元を行うこと ができますが、あらかじめ、Windowsマシンに共有の設定をしておく必要があります ので注意してください。
		- ⓦ キャッシュサーバアクセスログおよびキャッシュログは、「各種ログファイル」のバック アップでの対象外となりますので、注意してください。

# **「Samba」によるバックアップ設定の例**

ここでは「Samba」を使用したバックアップの方法について説明します。 例として「workgroup」内に所属するマシン名「winpc」というWindowsマシンの「C:ドライブ」 にバックアップのためのフォルダ「cachebackup」を作成して「システムの設定ファイル」グ ループのファイルのバックアップを行う場合の操作手順を説明します。 バックアップファイルを置くマシン(winpc)でのバックアップ作業のためのユーザーを

「winpc」上にあらかじめ用意してください。

# $\blacksquare$ 重要�

バックアップファイルの中にはシステムのセキュリティに関する情報などが含まれるため、 バックアップのためのフォルダ(cachebackup)の読み取り、変更の権限などのセキュリ ティの設定には十分注意してください。(Windows Me/98/95ではセキュリティの設定 ができません。そのためお客様の情報が第三者に盗まれる可能性があります。)

バックアップ作業のためのユーザーは既存のユーザーでもかまいませんが、以下の説明では 「cacheadmin」というユーザーをあらかじめ用意したという前提で説明します。

次の順序で設定します。以降、順に設定例を説明していきます。

- 1. Windowsマシンの共有フォルダの作成
- 2. システムのバックアップファイルグループの設定
- 3. バックアップの実行

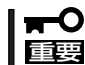

バックアップ用に作成した共有フォルダの設定を不用意に変更するとシステムのバックアッ プおよび復元の機能が正常に動作しなくなるので注意してください。

## Windowsマシンの共有フォルダの作成

まず、バックアップファイルを置いておくための共有フォルダをWindowsマシンに作成し ます。ここでは、例としてWindows 2000、Windows XPの2種のOSでの作成方法を説明 します。

#### 操作例 : winpcのOSがWindows XPの場合

- 1. マシン「winpc」の「マイコンピュータ]画面を開く。
- 2. 開いた[マイコンピュータ]ウインドウの[C:ドライブ]のアイコンをダブルクリックする。
- 3. [ファイル]メニューの[新規作成]→[フォ ルダ]をクリックする。

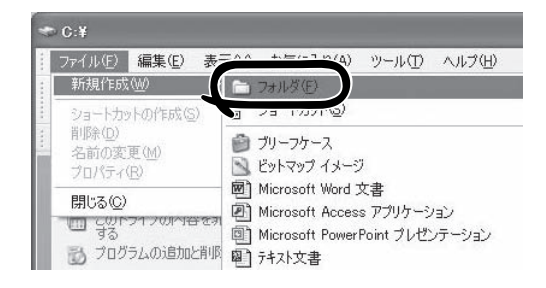

- 4. [新しいフォルダ]の名前に[cachebackup]とキーボードから入力し<Enter>キーを押す。
- 5. 上記の手順で作成した[cachebackup]フォルダをクリックして選択する。
- 6. [ファイル]メニューの[共有とセキュリティ]をクリックする。 [cachebackupのプロパティ]ウインドウの[共有]シートが表示されます。
- 7. [ネットワーク上での共有とセキュリ ティ]メニューで、[ネットワーク上でこ のフォルダを共有する]のチェックボック スと[ネットワークユーザによるファイル の変更を許可する]にチェックをつける。

cachebackupのプロパティ  $\sqrt{2}$ 全般 共有 カスタマイズ ローカルでの共有とセキュリティ ーー」 このフォルダをこのコンピュータのみを使うほかのユーザーと共有する<br>レーリーには、フォルダを<u>共有ドキュメント</u>フォルダにドラッグしてください。 このフォルダとそのサブフォルダをプライベートにし自分のみがアクセス<br>できるようにするには、次のチェック ボックスをオンにします。 □このフォルダをプライベートにする(M) ネットワーク上での共有とセキュリティ ーランク・スタートリークユーザーとこのコンピュータのほかのユーザーの両方とこ<br>コエコ - クフォルダを井有するには、 次のチェック ボックスをオンにしてから共 します. マネットワ し上でこのフォルダを共有する(S) 共有名(H) cachebackup 図 クユーザーによるファイルの変更を許可する(M) 共有とセキュリティの詳細を表示します。 OK → キャンセル 通用(A)

- 8. [OK]をクリックして[cachebackupのプロパティ]のウインドウを閉じる。
- 9. [cachebackup]フォルダのアイコンが変わったことを確認する。

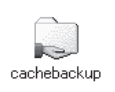

以上でWindowsXP上の共有フォルダの設定は完了です。

#### 操作例 : winpcのOSがWindows 2000の場合

- 1. マシン「winpc」のデスクトップ上にある[マイコンピュータ]をダブルクリックする。
- 2. 開いた[マイコンピュータ]ウィンドウの[C:ドライブ]のアイコンをダブルクリックする。
- 3. [ファイル]メニューの[新規作成]→[フォ ルダ]をクリックする。

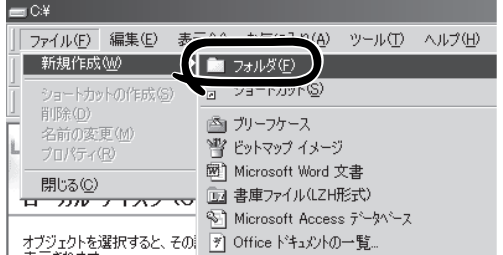

cachebackup

- 4. [新しいフォルダ]の名前に[cachebackup]とキーボードから入力し<Enter>キーを押す。
- 5. 上記の手順で作成した[cachebackup]フォルダをクリックして選択する。
- 6. [ファイル]メニューの[共有]をクリックする。 [cachebackupのプロパティ]ウィンドウの[共有]シートが表示されます。
- 7. [このフォルダを共有する]をクリックする。
- 8. [アクセス許可]をクリックする。
- 9. [共有アクセス許可]を設定する。

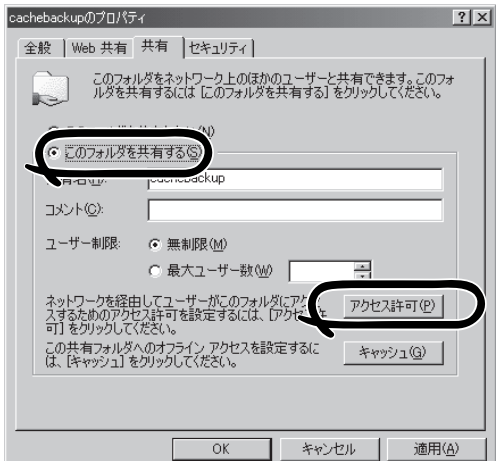

ここでは以下のように設定します。

- 1. [名前]一覧から[Everyone]を削除す る。
- 2. [追加]をクリックして[ユーザー、コ ンピューター、またはグループの選 択 ]ウ ィ ン ド ウ で ユ ー ザ ー [cacheadmin]を追加して[OK]をク リックする。
- 3. [共有アクセス許可]の[アクセス許可] 一覧の[フルコントロール]の許可の チェックボックスにチェックをつけ る。

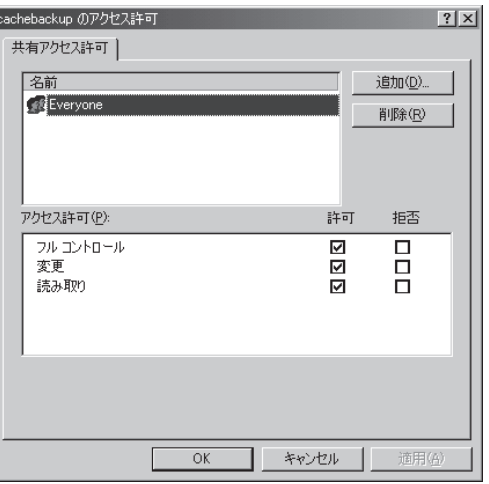

- 10. [OK]をクリックして[cachebackupのアクセス許可]のウィンドウを閉じる。
- 11. [OK]をクリックして[cachebackupのプロパティ]のウィンドウを閉じる。
- 12. [cachebackup]フォルダのアイコンが変わったことを確認する。

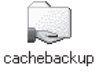

以上でWindows 2000上の共有フォルダの設定は完了です。

# システムのバックアップファイルグループの設定

ここでは例として[システムの設定ファイル]グループのバックアップの設定手順を説明しま す(他のグループも操作方法は同じです)。

1. Management Console画面左の[システ ム]アイコンをクリックする。

[システム]画面が表示されます。

2. [システム]画面の[その他]一覧の[バック アップ/リストア]をクリックする。

[バックアップ/リストア一覧]画面が表示 されます。

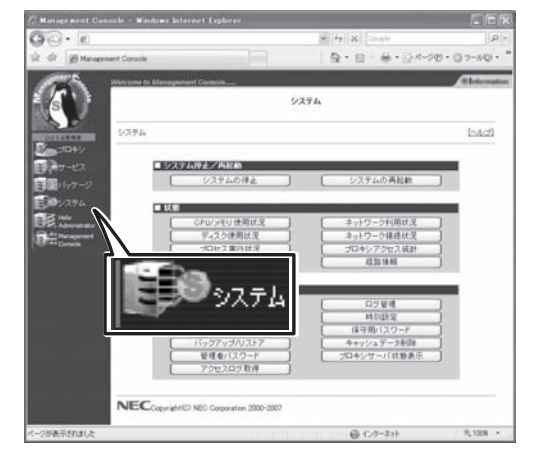

3. 一覧の[システムの設定ファイル]の左側 の[編集]をクリックする。

バックアップ設定の[編集]画面が表示さ れます。

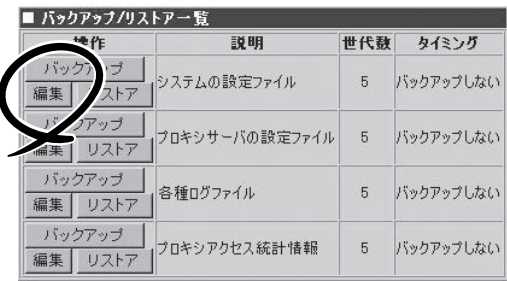

- 4. [編集]画面のバックアップ方式の [Samba]をクリックして選択する。
- 5. 「Windowsマシンの共有フォルダの作成」 で行った設定に従って以下の項目を入力 する。
	- **ワークグループ(NTドメイン名):** workgroup
	- [Windowsマシン名]: winpc
	- [共有名]: cachebackup
	- [ユーザ名]: cacheadmin
	- 「パスワード]: ユーザcacheadminの パスワード

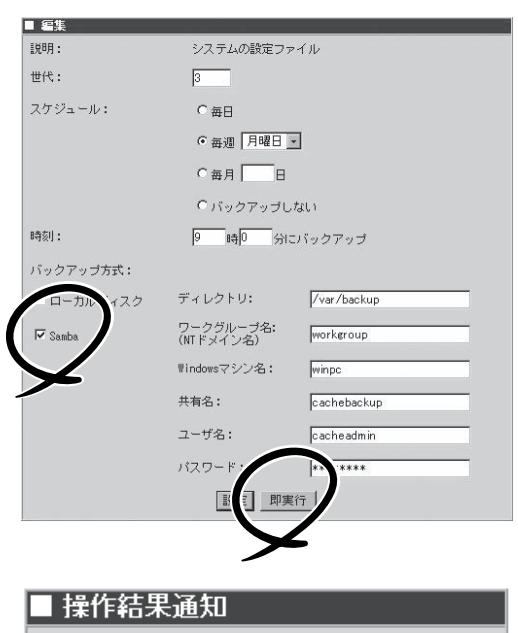

6. 正しく設定されていることを確認するた め[即実行]をクリックしてバックアップ を実行する。

正しく実行された場合は右の操作結果通 知が表示されます。

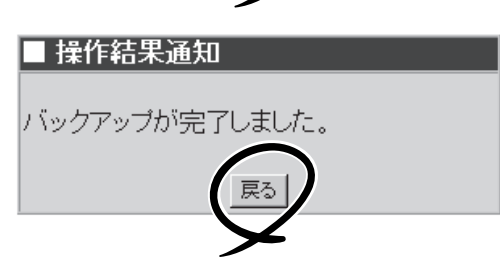

### $\blacktriangledown$   $\frac{1}{\frac{1}{2}}$

正しく操作結果通知が表示されない場合はWindowsマシンの共有の設定とバックアップ方式の 設定が正しいかどうか確認してください。

### $\blacksquare$

この[即実行]を使うことで、任意のタイミングで手動でバックアップを行うことができます。

7. [戻る]をクリックする。

定期的に自動的にバックアップを行うには次の設定を続けて行ってください。

8. [編集]画面で[世代]、[スケジュール]、 [時刻]を指定する。

右図の例では[毎週月曜日の朝9:00に バックアップをとる。バックアップファ イルは3世代分残す]設定を行う場合を示 しています。

#### 世代

バックアップファイルをいくつ残すかを 指定します。バックアップファイルを保 管するディスクの容量と、必要性に応じ て指定してください。世代を1にする と、バックアップを実行するたびに前回 のバックアップ内容を上書きすることに なります。

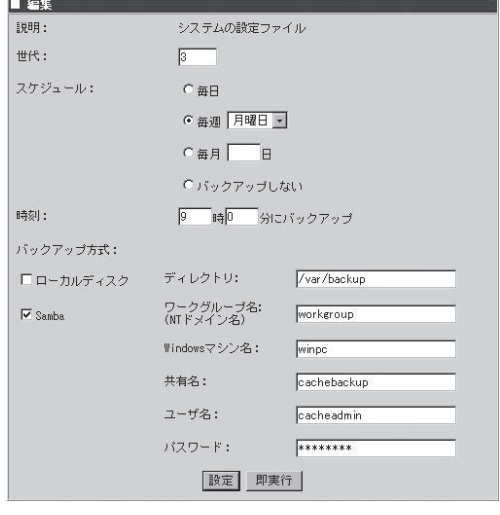

#### スケジュール

バックアップを実行する日を指定します。[毎日]、[毎週]、[毎月]、および[バックアップしない] から選択します。

[毎週]を指定する場合は右側の曜日も選択してください。

[毎月]を指定する場合は右側のテキストボックスに日付を入力してください

いずれの場合も指定した日付に本体の電源とバックアップ先のマシンの電源が入っていない場合 はバックアップできないので注意してください。

時刻

[スケジュール]で指定した日付の何時何分にバックアップを行うかを指定します。指定した時刻 に本体の電源とバックアップ先のマシンの電源がONになっていない場合はバックアップできない ので注意してください。

9. [編集]画面下の[設定]をクリックする。

以上で、定期的に自動的にバックアップを 行う設定は完了です。

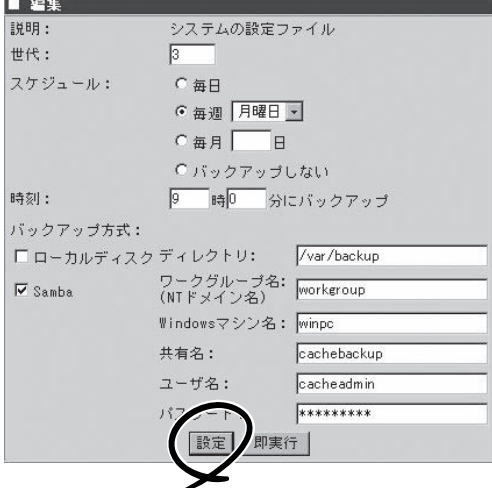

### バックアップの実行

バックアップの処理は「システムのバックアップファイルグループの設定」で指定した日時に 本体の電源とバックアップ先のマシンの電源が入っていない場合は、バックアップされませ んので注意してください。

# **リストア**

バックアップファイルは4つの各バックアップファイルグループごとにシステムにリストア することができます。

ここでは例として[バックアップ手順の例]で設定を行った[システム設定のファイル]グループの ファイルのバックアップファイルをシステムにリストアする際の操作手順の例を説明します。

1. Management Console画面左の[システム]アイコンをクリックする。

[システム]画面が表示されます。

2. [システム]画面の[その他]一覧の[バック アップ/リストア]をクリックする。

[バックアップ/リストア一覧]画面が表示 されます。

- ■その他 システム情報 ログ管理 ネットワ 時刻設定 バックアップ/リストア 保守用バスワード -<br>キャッシュデータ削除<br>プロキシサーバ状態表示 管理者バスワード アクセスログ取得
- 3. 一覧の[システムの設定ファイル]の左側 の[リストア]をクリックする。

[リストア]画面が表示されます。

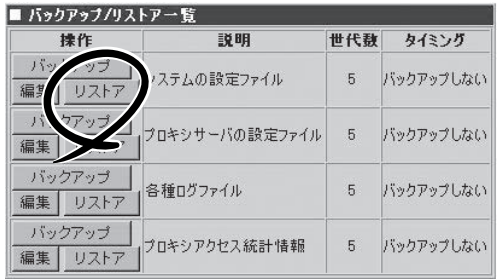

4. [リストア]画面で[バックアップのリスト ア先]、[バックアップ方式]、[リストア するバックアップファイル]を指定し、 [リストア]をクリックする。

通常は、デフォルトで最も新しいバック アップファイルが選択されています。そ のまま実行すれば、最新のバックアップ ファイルがリストアされます。

#### 重要�

[元のディレクトリにリストアする]を 選択した場合、現在のファイルの内容 がバックアップしておいた内容で上書 きされますので注意してください。

5. 「リストアします。よろしいですか?」と いうダイアログボックスが表示されま す。リストアする場合は[OK]をクリック する。

> リストアをしない場合は、[キャンセル] をクリックしてください。

#### <u>Li [ヒホ]</u>

選択したバックアップファイルの内容 を参照したい場合は、[表示]をクリッ クしてください。

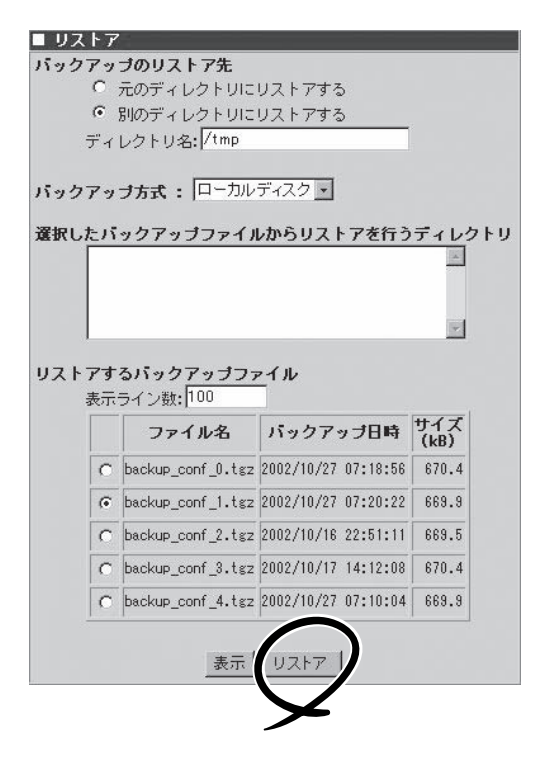